# **Summary**

The bulk upload feature in PrepMod allows a user to upload a list of vaccine recipients and invite them to schedule an appointment at a particular clinic. The recipients receive an email with a one-time use link to complete their registration in PrepMod. The onetime use link expires after the recipient has completed their registration.

The bulk upload works by uploading a .csv file into the system. PrepMod provides a .csv file template that can be downloaded. The .csv file data elments are: First Name, Middle Name, Last Name, Date of Birth, E-mail, and Phone Number. Only First Name, Last Name, and E-mail are mandatory. All other data is optional for the bulk upload.

Once bulk upload is complete, PrepMod will create a record of the vaccine recipients in the invitation list. Recipients will remain in the invitation list until they complete the registration process. Once a recepient completes the registration, the individual will be added to the regristration list. Once a recipinet is on the registration list; clinic staff is able to take the recipient through the remainder of the vaccine workflow in PrepMod via clinic activity (i.e. input vaccine administered etc.)

The bulk upload function and one-time link features are available only under the **Invitation Only** and **Private Open** clinics:

• An "Invitation Only" clinic is a clinic which has an established date and time duration. Appointment slots will be generated. The recipients are required to use the one-time link to schedule an appointment in addition to providing their demographic information, health information, and consent prior to recording the vaccine administered.

• A "Private Open" clinic is a clinic which does not include a date and time duration. There are no appointment slots generated. This can be used to serve as a walk-in clinic where the recipients do not need an appointment set up in the PrepMod system. However, a registration has to be completed by the recipient to capture their demographic information, health information, and consent prior to recording the vaccine administered.

# **Key Steps**

#### *Step 1: Navigate to the Bulk Upload Function*

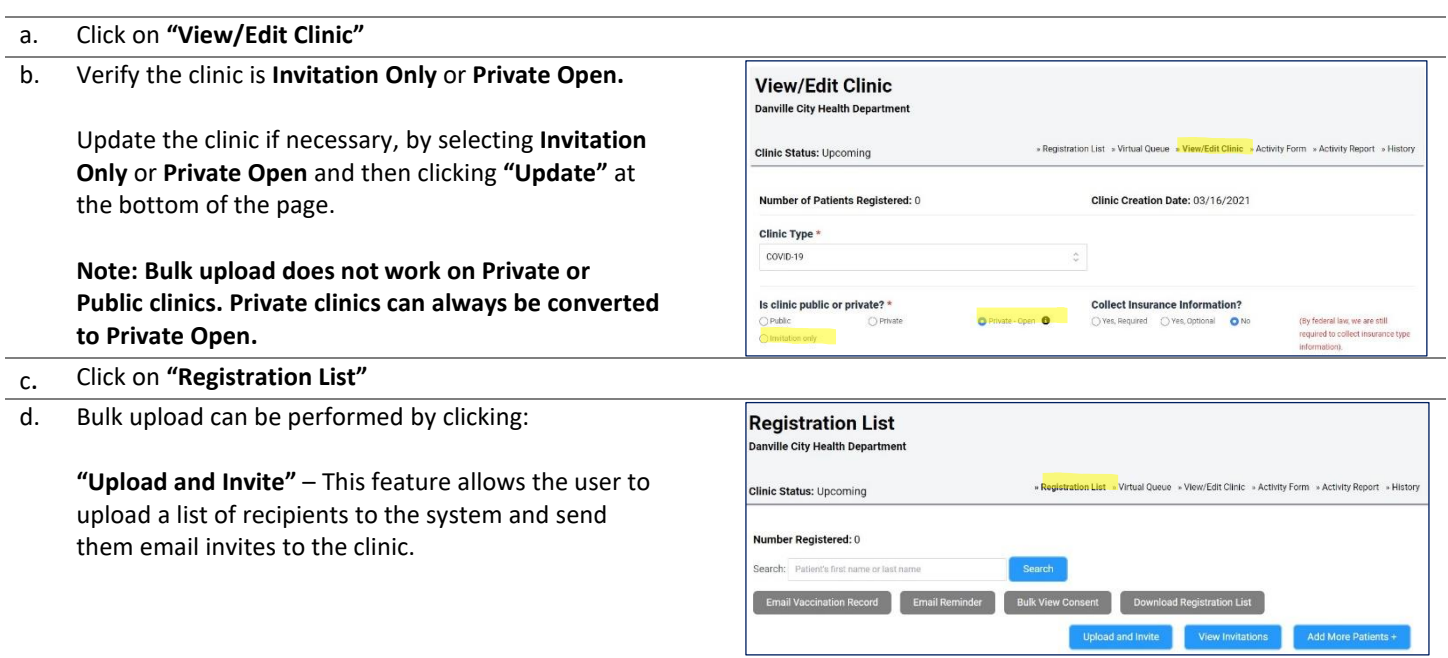

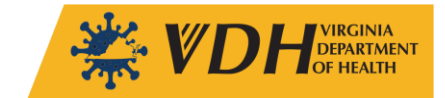

### *Step 2:* **Click on "Upload and Invite"**

a. On **Invite Patients** click on **"Choose File"** to select the file to be uploaded into the system.

The selected file when ready to be uploaded will be displayed in the file box.

**Note: A sample .csv file for bulk upload can be downloaded by clicking on the "sample file" link.**

b. The .csv file must contain entries in three mandatory fields: *First Name, Last Name, and E-mail* All other information is optional for the bulk upload.

**Note: Special characters like Ñ or é are removed from recipient names by PrepMod during a bulk upload and therefore, not included in the invitation list and invitation email. The upload will continue without the special characters.**

**The recommendation is to update the file to not include special characters in the names since recipients will be able to input special characters as needed for their names during the registration process. Special character entries made by the recipient from the registration process will be reflected in the clinic's registration list and subsequently on the clinic activity form and their vaccination record.**

**Note: The sample .csv file available for download has the accepted format and should be used as a reference.**

#### *Step 3:* **Click on "Invite Patients" to Start Bulk Upload**

a. The system will start processing the data from the .csv file. When the import process is complete recipients on the bulk upload will receive an invite to schedule an appointment via email.

#### **Invites Import Summary Status:**

- **Total Created** is a counter of all the recipients successfully imported into the system this upload.
- **Total Updated** is a counter of all the recipients updated in the system because of this upload. Update only occurs if a list was previously uploaded into the system and the same list is reuploaded with recipient corrections; such as updated phone numbers.
- **Total Failed** is a counter of all the recipients not processed due to errors in the .csv file.

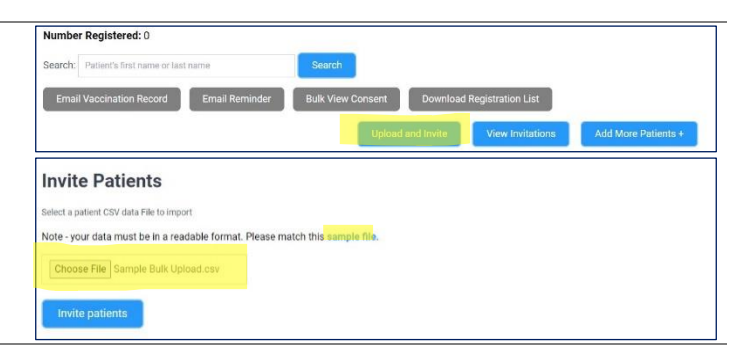

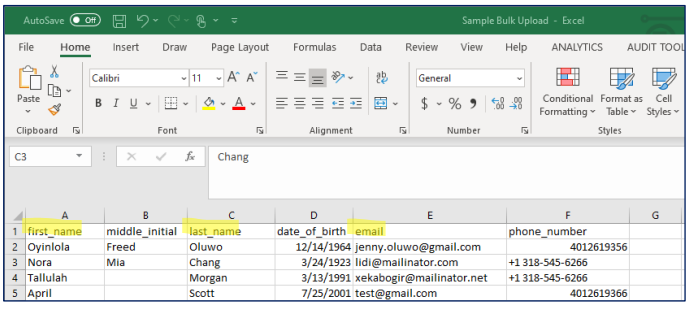

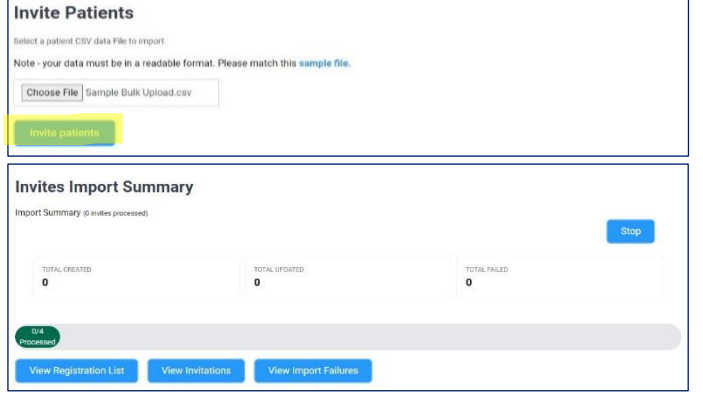

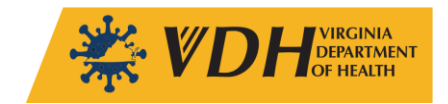

- b. **Invite Import Summary** provides three buttons to review the results of the bulk upload:
	- 1. Click on **"View Registration List"** to view a list of recipients who have registered via the invitation.
	- 2. Click on **"View Invitation List"** to view a list of recipients who have received an invitation via email.
	- 3. Click on **"View Import Failures"** to view and download a list of recipients that were identified as having errors in the .csv file upload.

**Note: Recipient data may fail to import due to various reasons. For example, if the proper template is not used or if any of the mandatory fields are missing (First Name, Last, or E-mail).** 

**Recipient data that does not meet template requirements will prompt PrepMod to skip over that recipient entirely and therefore, not be included in the registration list. The system will then report the reasons as to why a recipient did not import. For example, missing first name or last name.**

## **The recipient data must be corrected and resubmitted.**

**A .csv file can be downloaded of all failed imports by clicking "Download CSV" under Failed Imports.**

#### *Step 4: The Recepient Interacts/Accepts Invite*

a. The recipient must now complete the registration via the one-time link provided on the invitation email.

## b. Click on **"Registration List"**

Recipients listed at the bottom of the page have completed the invitation registration process.

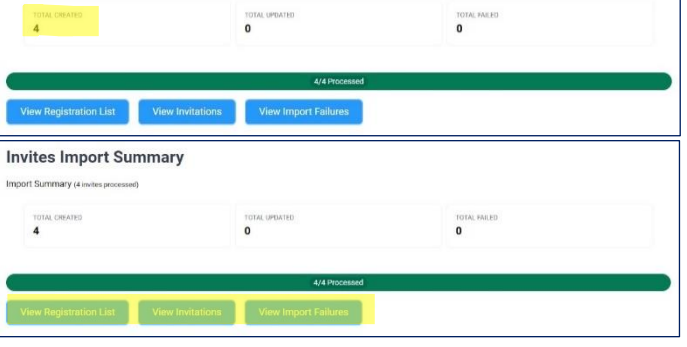

### **Failed .csv entry example:**

Desigheation Link

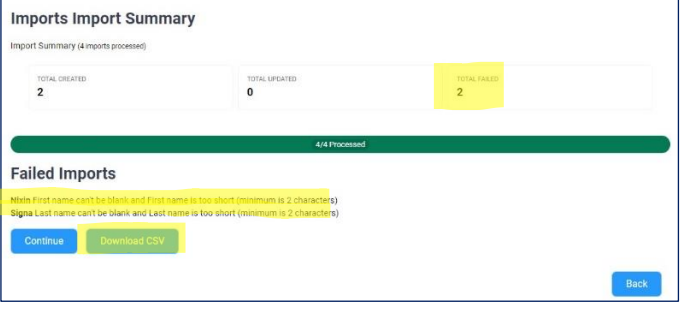

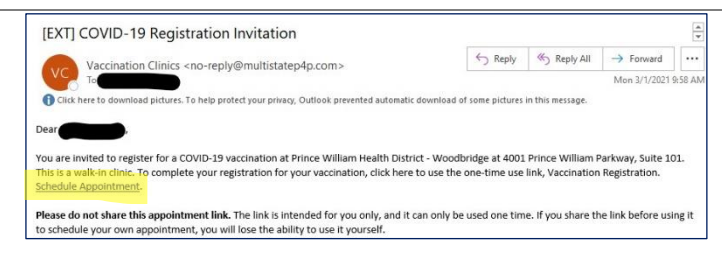

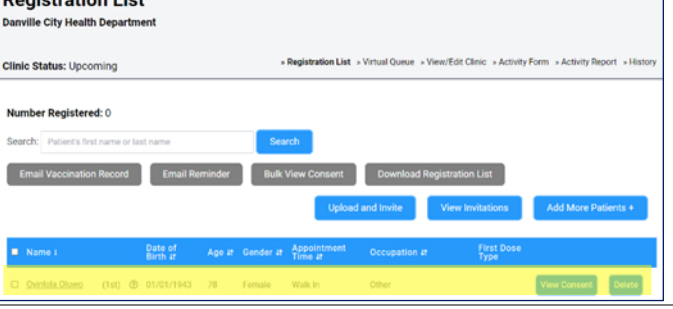

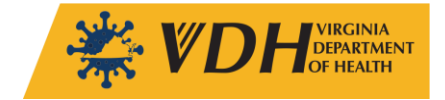

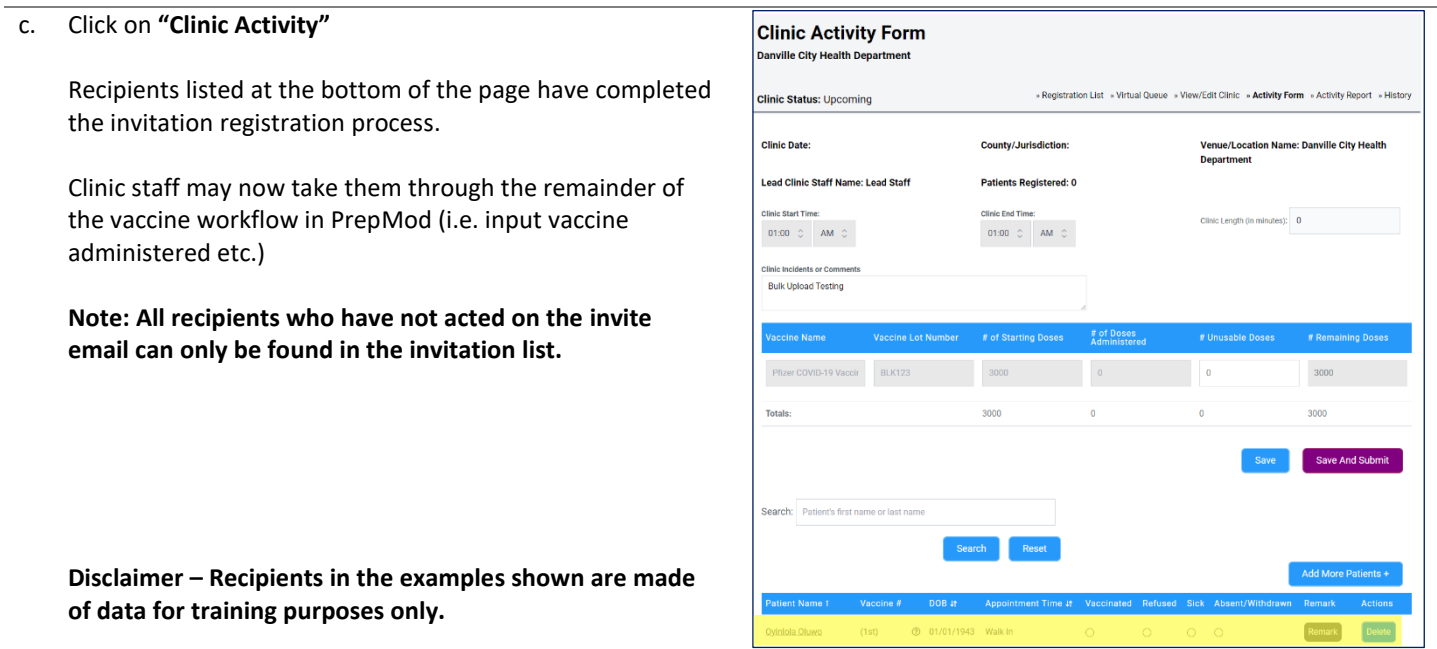

# **Additional Resources**

*PrepMod Quick Reference Guides and Videos[: https://www.vdh.virginia.gov/covid-19-vaccine/prepmod-job-aids/](https://www.vdh.virginia.gov/covid-19-vaccine/prepmod-job-aids/)*

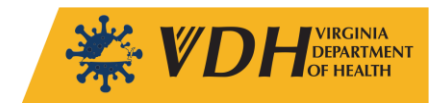